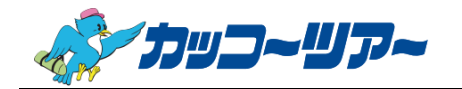

最終更新日:2018.01.19

## Internet Explorer キャッシュクリア手順

①デスクトップ上のショートカットや、タスクバーなどから「Internet Explorer」を起動します。

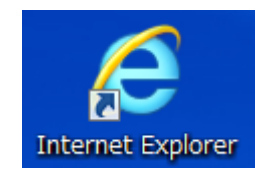

## ②Yahoo!や google など、カッコーツアー以外のサイトを開きます。

(カッコーツアーを開いたまま操作しますと、正常に処理が行われませんので、ご注意下さい)

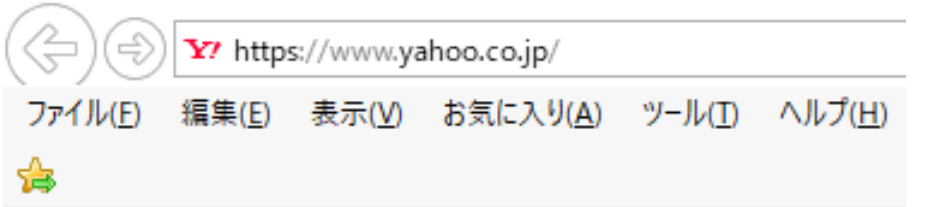

③画面右上の「設定ボタン」(歯車のようなアイコン)をクリックして、表示されたメニューから 『インターネットオプション』を選択して下さい。

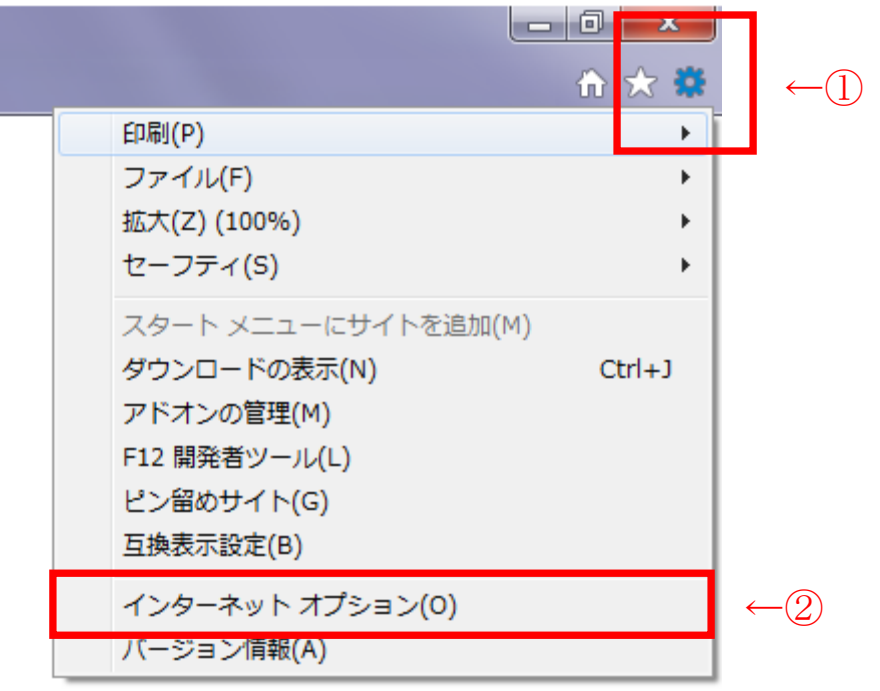

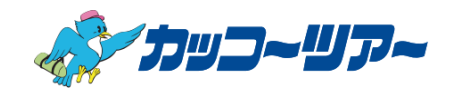

④インターネットオプション画面が開きますので、下の方にある「削除」ボタンをクリックして 下さい。

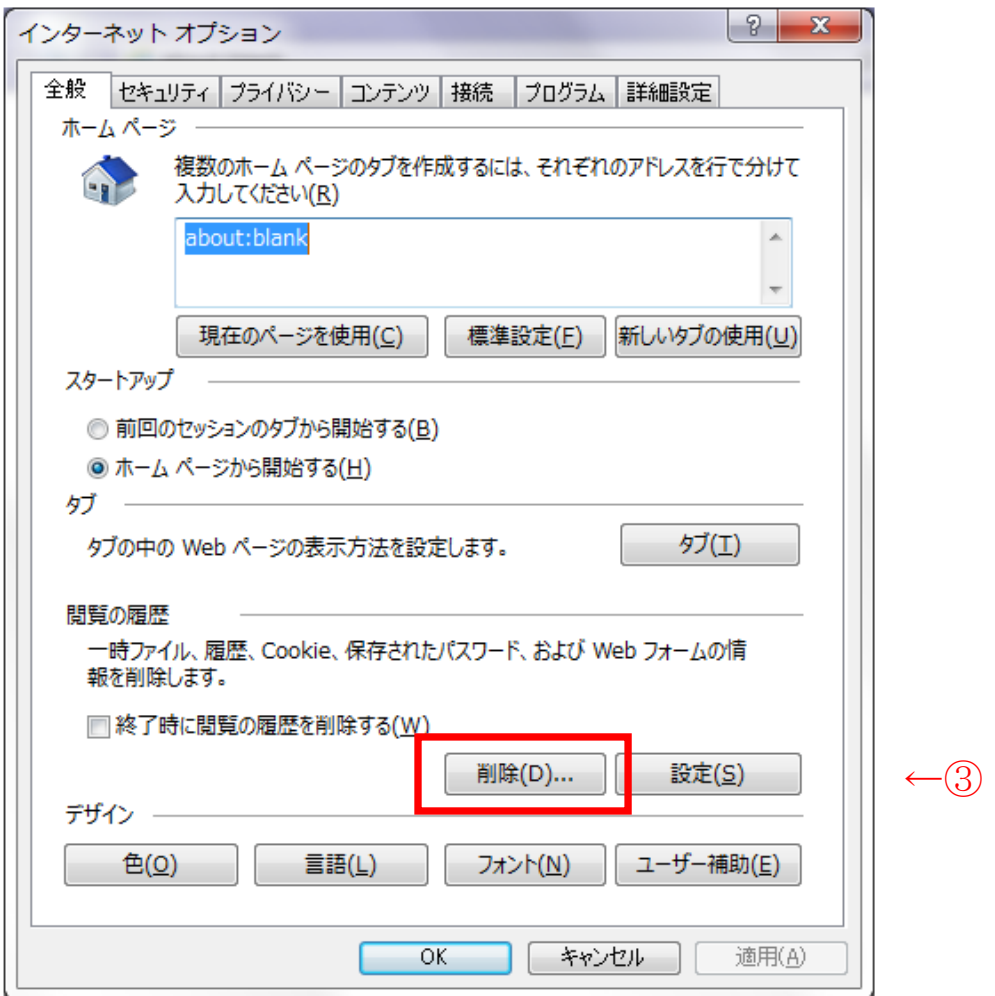

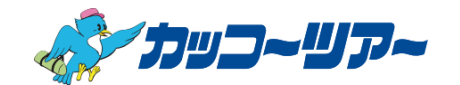

⑤閲覧の履歴の削除画面が開きますので、上から4つの項目にチェックが入っていることを確認し、

「削除」ボタンをクリックして下さい。

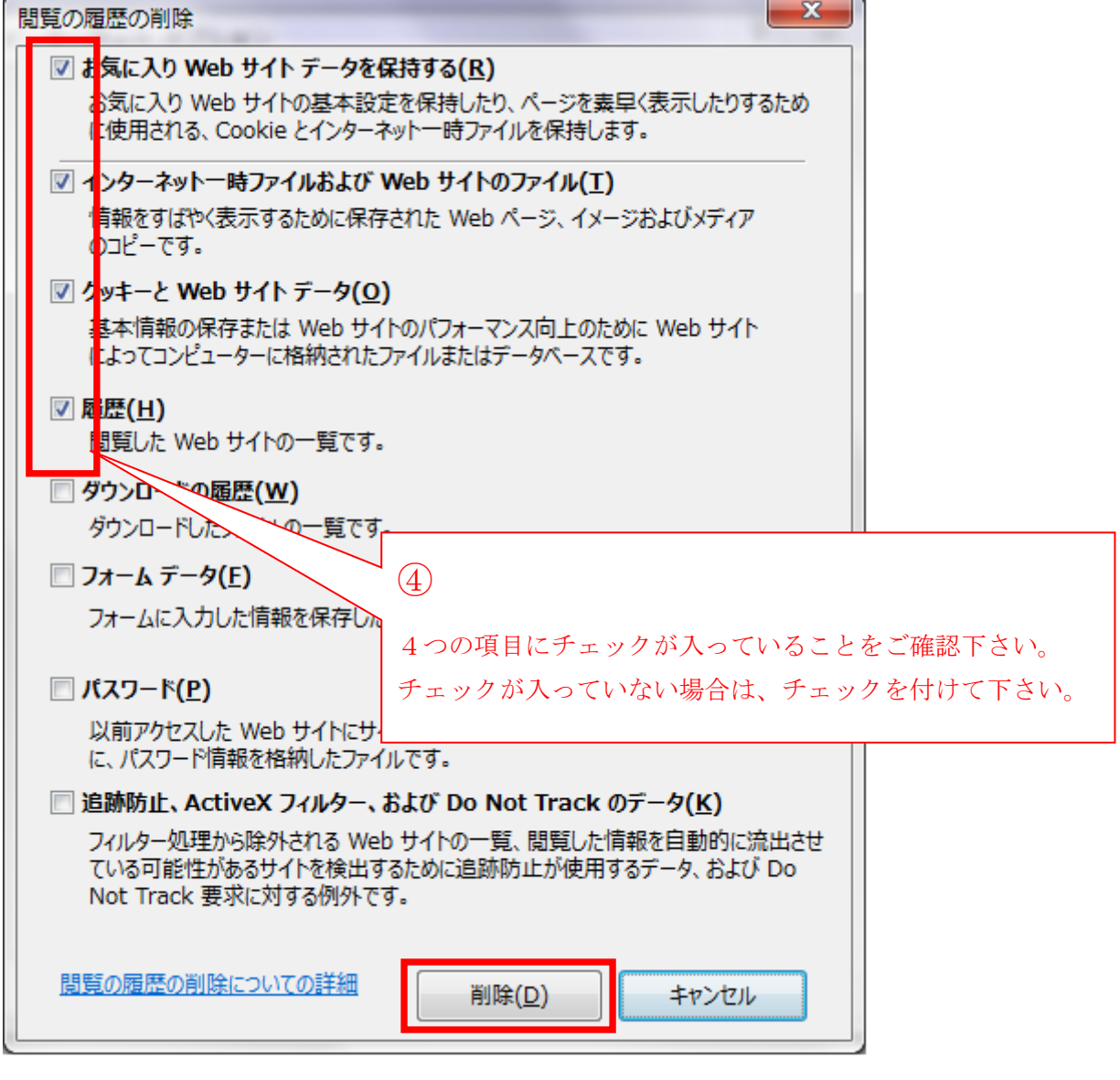

- ↑⑤
- ⑥再度、インターネットオプション画面に戻りますので、1 分程度待ってから、下の方にある「OK」 ボタンをクリックして下さい。

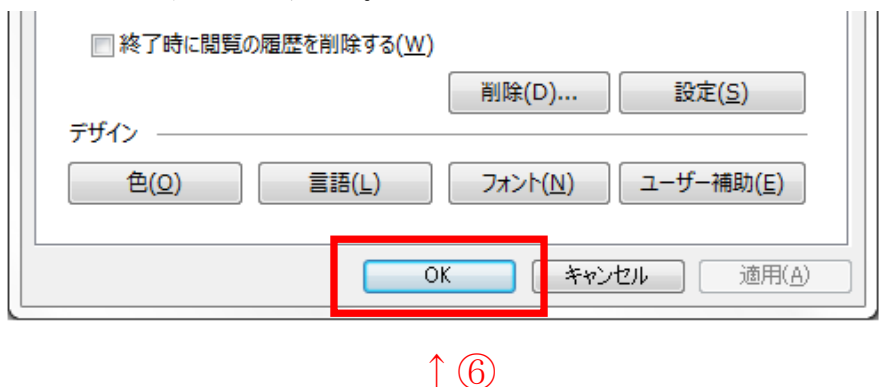

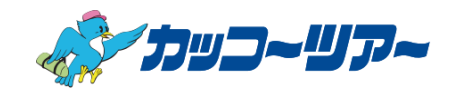

⑦一度、Internet Explorer を閉じて終了します。

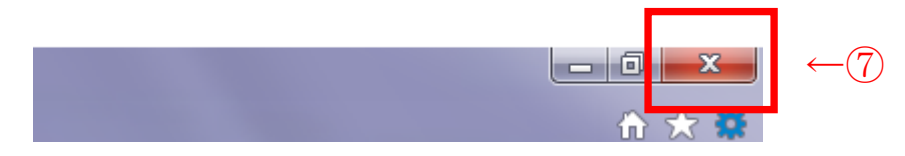

⑧再度、Internet Explorer を起動し、カッコーツアー販売店様専用 Web 予約サイトを開き、 ログインや申し込み手続きが出来るかご確認下さい。

【カッコーツアー販売店様専用 Web 予約サイト】

https://www.kakkotour.com/agent/?